# **Disability Services**

# **Read and Write Gold software**

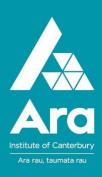

## Texthelp Read and Write Gold (V. 11) is on all Ara desktop computers.

## What is Read and Write Gold software?

This is a computer toolbar that can assist you with various reading, writing and academic tasks.

### What can Read and Write Gold do?

## Reading and writing support functions

- **Text-to-speech:** reads aloud text on screen, including text on web pages. Adaptable voice and other functions (green arrow to start, red square to stop).
- Screenshot reader: takes a screenshot of (inaccessible) text (e.g. locked PDFs) and reads it aloud.
- Screen masking: tints, masks or highlights parts of screen and text to assist readers who have colour preferences or prefer only limited text displayed at one time.
- Speech maker: turns a selection of text into a sound file that can be saved and replayed.
- Dictionary: provides the meaning of words.
- Picture dictionary: provides an image to depict a selected word (online feature).
- Spell checker: spell checks using an advanced function which gives word meanings as well as helping to identify the correct spelling option from given choices.
- Word Wizard: provides alternative words and associated information for selected word.
- Homonyms: highlights words in document which sound similar or are easily confused to assist weak spellers to identify potential errors.
- **Verb checker:** provides a verb table with conjugation options to assist with choosing the correct verb tense usage.

- Word prediction: provides word prediction function as words are typed.
- Speech input: creates documents from person dictating into microphone attached to computer.
- Highlight content and list vocabulary: uses colour to highlight content in a document, then organises the content according to the colour highlights to assist study. Highlight individual words to create a vocabulary list with associated word meanings.

#### Other assistive functions

- Pronunciation tutor: provides syllable break-down and audio pronunciation of selected word.
- Scan and OCR function converts a document to PDF, Word or HTML format. Enables PDF documents to be converted to editable Word format.
- Calculator: on-screen calculator with added display options.
- Translation: translates single words from English to Spanish, French, German and Italian, or paragraphs to or from English and a variety of languages. Audio is also available.

#### **Research functions**

- Fact finder: launches a web search (via Google or other search platforms).
- Fact folder: stores selected search information with descriptors; also saves original web address. (OneNote also provides this function.)
- **Fact mapper:** creates a visual representation of information and ideas (online feature).

**Note:** <u>Inspiration</u> is a more accessible and richer mind mapping software than fact mapper (also available on Ara computers).

# Where can you find Read and Write Gold on Ara desktop computers?

- 1. Select Windows button
- 2. Type 'read' in search box.
- 3. Select 'Read&Write11' (pin to taskbar for easy future access).
- 4. Wait for the toolbar to load.
- 5. Move the toolbar to top or side of screen where it will lock in place.
- 6. To close the toolbar: select anchor symbol (right end of bar) to unlock toolbar then click on X to close programme.
- 7. Most functions have a short explanatory video found on the drop-down menu of that function. You can also find the explanatory videos listed under the drop-down arrow beside the 'Texthelp' button at the right end of the toolbar

#### **Toolbars**

- 1. Click on Texthelp button (right end of toolbar) to cycle through a range of toolbars with different functions; select the toolbar you require.
- 2. Or click on Texthelp, then hover over 'Current toolbar' and list of all toolbars will be displayed.
- 3. You can choose which functions are displayed on each toolbar. For instance;
  - a. Select 'My Features' toolbar.
  - b. Select 'Texthelp' dropdown menu.
  - c. Select 'General Options' and select 'Display' tab.
  - d. Click on desired functions to be displayed on the toolbar.
- 4. To change the appearance of the toolbar (e.g. size of icons): go to Texthelp button, General Options, Display tab.

# How can I get Read & Write Gold on my own device?

- 1. Go to the Read & Write Gold website at <a href="https://www.texthelp.com/en-us/products/read-write.aspx">https://www.texthelp.com/en-us/products/read-write.aspx</a>
- 2. Click on Try now to get the 30 day free trial.
- 3. Register using your Ara student email address.

**Note:** When the trial expires you will need to use your Ara student email address to continue to access this.